| ▶ Online Poomsae Application Form Upload |                                                 |
|------------------------------------------|-------------------------------------------------|
| EVENT                                    | Link                                            |
| Recognized Poomsae                       | https://woorisports.cloudike.kr/public/THcZZTyc |
| Color Belts Poomsae                      | https://woorisports.cloudike.kr/public/eA0C_Tyc |

1. After check the participating EVENT, click the appropriate link.

공개 파일

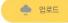

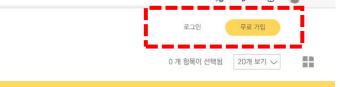

+ Please Do Not Sign in the web site. You don't need to do it for registration.

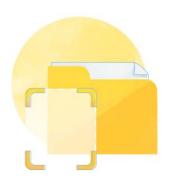

## 폴더가 비어있습니다

해당 링크는 업로드용 링크입니다. 파일 업로드 시 링크의 소유자에게 전송됩니다.

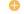

파일 업로드 시 여기에 드롭하세요.

2. Click the '①' button.

And click the '~' in the fourth.

You can change the language.

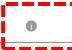

클라우다이크를 추천해 주세요. 지금 추천인 링크 로 가입하면 추천인과 가입자 모두 다양한 혜택과 함께 클라우다이크를 사용할 수 있습니다.

자세히 알아보기

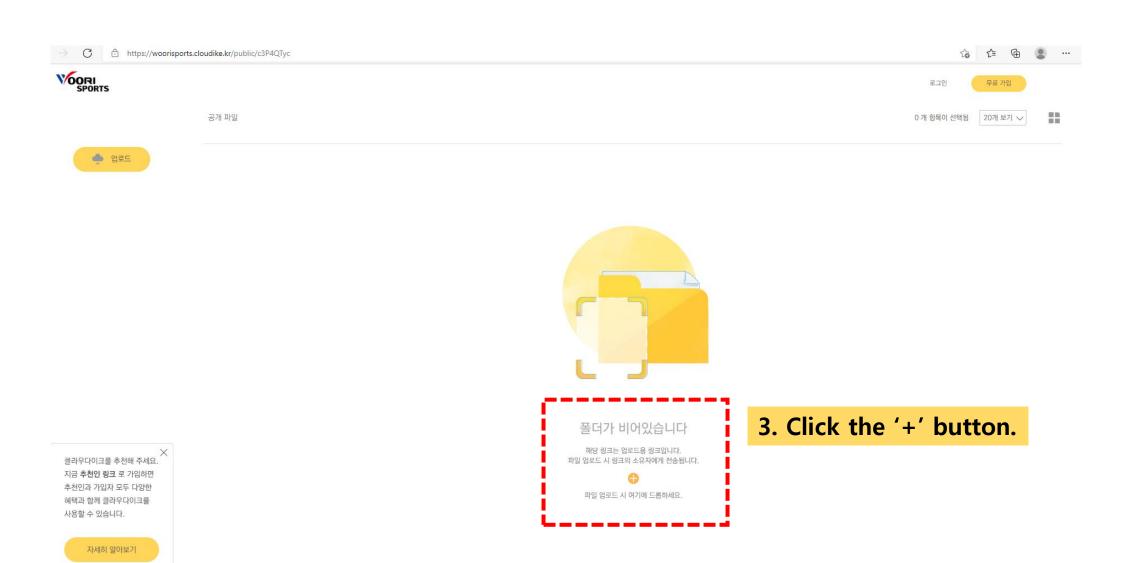

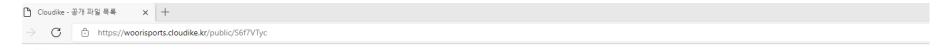

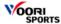

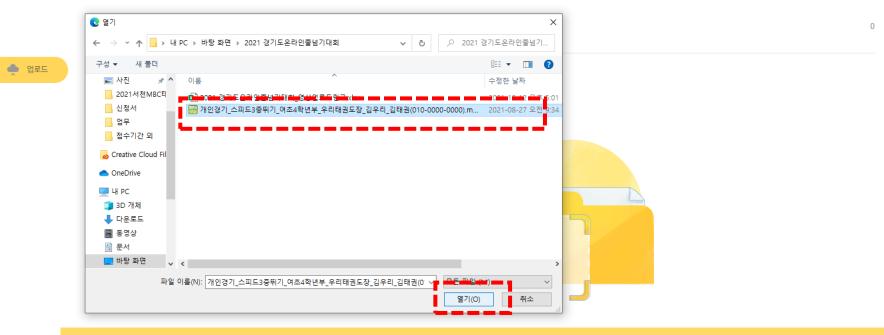

4. Choose the FILE and click the 'Open'.

클라우다이크를 추천해 주 지금 **추천인 링크** 로 가입히 추천이과 가입자 모두 다일

+ Please follow the example below for the file name of the video.

(Recognized Poomsae) Application Form\_Team Name\_Head of Team name

Ex) (Recognized Poomsae) Application Form\_Woori Taekwondojang\_Andrew KIM

- + Please set the filename extension 'xls' or 'xlsx'.
- + Not allow the links of 'Google Drive' or 'PDF'.

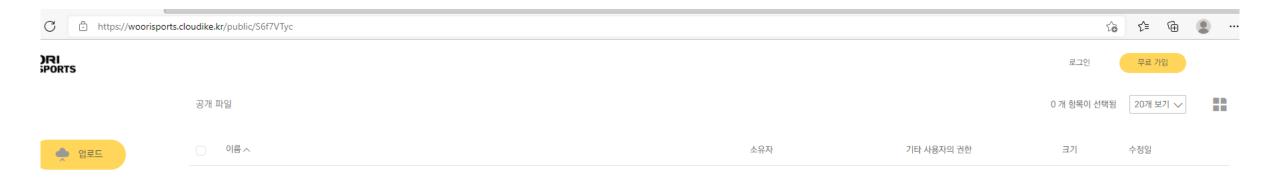

« 〈 〉 »

5. You can check whether the file is uploaded.

Even after the video upload is completed, cannot watch the FILE except the committee and Woorisports.

Even the uploader cannot watch the Application Form.

For other inquiries, please contact on email of Woorisports. (sales1@woorisports.co.kr)

우다이크를 추천해 주세요. 추천인 링크 로 가입하면 긴과 가입자 모두 다양한 라 함께 클라우다이크를 할 수 있습니다.

자세히 알아보기

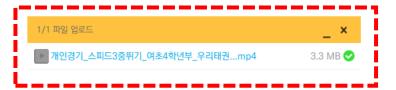